# How to check the status of Submitted Application (not applicable for RP and Institute Registration)

#### Method-1: Application Status through "My Application Details"

Step-1: Visit e-LORA web page (<u>https://elora.aerb.gov.in/ELORA/</u>)

#### Step-2: Login to your Institute's e-LORA account

| https://elora.aerb                                    | .gov.in/ELORA/populateLoginAction.htm                             | ▼ N Fast C <sup>*</sup> ] [Q, Search                                                                                 | + @ 4 🗆                                                               |
|-------------------------------------------------------|-------------------------------------------------------------------|----------------------------------------------------------------------------------------------------|-----------------------------------------------------------------------|
| A FIG                                                 | Government of India<br>Atomic Energy Regu<br>e-Licensing of Radia | हिंदी संस<br>latory Board<br>tion Applications (eLORA) System                                                        | करण AERB Website                                                      |
| Guidelines                                            | Know Your Application Status                                      | Frequent Queries                                                                                                    | Login                                                                 |
| Guidelines for<br>Institute                           | Institute Registration Application                                | RP/Institute registration status   Reason for non-acceptance                                                         | Institute                                                             |
| Registration                                          | Radiation Professional<br>Registration Application                | Login issues   Profile/role issues   Practice issues                                                                 | © RSO                                                                 |
| Guidelines for<br>Radiation                           | Verification of Consent/Document                                  | Check application status   Correct submitted data                                                                    | Password*                                                             |
| Professional<br>Registration                          | issued through eLORA                                              | Institute Registration  Step by step help   Raise an issue to AERB                                                   | Practice*Select One •                                                 |
| Licensed Diagnostic<br>Radiology facilities           |                                                                   | Registration of RP  Training Courses  Feedback                                                                       | Institute<br>Role <sup>*</sup> Select One                             |
| in India, Type<br>approved Medical                    |                                                                   | Authorised QA/Service/Supplier for DR                                                                                | Installation<br>Type*Select One                                       |
| Diagnostic X-ray<br>equipment and<br>approved service |                                                                   | TA equipment   List of survey meter/dosimeter suppliers                                                              | Login                                                                 |
| Feedback                                              |                                                                   | For regulatory support you may contact Help Desk No.<br>022-25990675 during working days between 10:00 AM - 05:00 PM | Forgot / not received my password<br>Forgot / not received my User Id |

# Step-3: After Login, click on the My application details

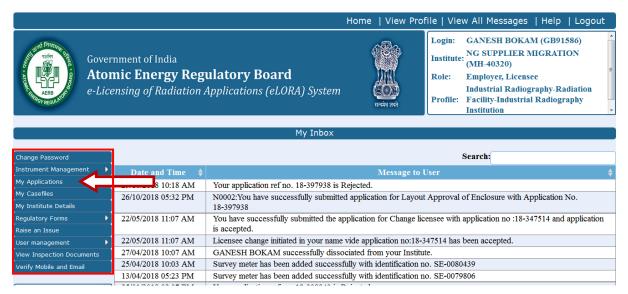

Step-4: Verify the application Status

|        |                | Please Click On Radio Button corresponding to an application, to                      | see further details. Clickir<br>Search |                        | by the respective c    |
|--------|----------------|---------------------------------------------------------------------------------------|----------------------------------------|------------------------|------------------------|
| lect ♦ | Application \$ | Description 🔶                                                                         | Date Of Submission <b>\$</b>           | Applicant              | ♦ Applicatio<br>Status |
| 0      | 18-396909      | Update Operational Status                                                             | 24/10/2018 12:15 PM                    | JAI PRAKASH<br>AGARWAL | Approved               |
| 0      | 18-388792      | Application for Licence Renewal                                                       | 03/10/2018 03:35 PM                    | ANIL D'CRUZ            | Approved               |
| 0      | 18-385979      | Intimation for (Transport of radioactive source within India ,Reference No:18-322462) | 17/09/2018 05:18 PM                    | JAI PRAKASH<br>AGARWAL | Approved               |
| 0      | 18-385976      | Intimation for (Transport of radioactive source within India ,Reference No:17-268213) | 17/09/2018 05:11 PM                    | JAI PRAKASH<br>AGARWAL | Approved               |
| 0      | 18-378065      | RT SLA [ Model : Unique Performance ]                                                 | 24/08/2018 10:10 AM                    | JAI PRAKASH<br>AGARWAL | Approved               |
| 0      | 18-375871      | Licensee_Change                                                                       | 13/08/2018 03:07 PM                    | ANIL D'CRUZ            | Approved               |
| 0      | 18-374619      | RT Procurement                                                                        | 17/08/2018 12:55 PM                    | JAI PRAKASH<br>AGARWAL | Approved               |
| 0      | 18-374614      | RT Procurement                                                                        | 17/08/2018 12:54 PM                    | JAI PRAKASH<br>AGARWAL | Approved               |
| 0      | 18-373407      | RSO Renewal - BHAKTI SACHIN SHETYE                                                    | 07/08/2018 05:18 PM                    | ANIL D'CRUZ            | Approved               |
| 0      | 18-370036      | Intimation for (Iransport of radioactive source within India ,Reference No:18-322462) | 25/07/2018 03:58 PM                    | JAI PRAKASH<br>AGARWAL | Rejected               |

You may find the following status of the submitted application.

- 1. Submitted (After successful submission of the application by the institute)
- 2. Pending for signed PDF (After freezing the application)
- 3. Pending for submission(After uploading the signed PDF copy)
- 4. In Progress (After acknowledgment from AERB)
- 5. Approved (After Approval by AERB)
- 6. Rejected (After Rejection by AERB)

**Step-5:** The details (application form, attachments, approval letter, etc.) of a particular application can be further navigated from the following screen after selecting the application

|                 | Transaction Descri                     | otion |                                        |  |
|-----------------|----------------------------------------|-------|----------------------------------------|--|
|                 |                                        |       | Search:                                |  |
| Application No. | Attachment Description                 | ÷     | DownLoad Link                          |  |
| 18-370036       | Application Form                       |       | Application Form                       |  |
| 18-370036       | Proof of Export-Transport-Disposal     |       | Proof of Export-Transport-Disposal     |  |
| 18-370036       | Rejection Letter by AERB on 14/09/2018 |       | Rejection Letter by AERB on 14/09/2018 |  |

Or

# Method 2: Application Status through "My Case files"

Step-1: Visit e-LORA web page (<u>https://elora.aerb.gov.in/ELORA/</u>)

#### Step-2: Login to your Institute's e-LORA account

| A A https://elora.aerb.                                | gov.in/ELORA/populateLoginAction.htm                              | ∞ /∛ Fast C ] Q. Search                                                                                              | ↓ © ∢ □                           |
|--------------------------------------------------------|-------------------------------------------------------------------|----------------------------------------------------------------------------------------------------|-----------------------------------|
|                                                        | Government of India<br>Atomic Energy Regu<br>e-Licensing of Radia | हिंदी स<br>llatory Board<br>tion Applications (eLORA) System                                                         | स्करण AERB Website                |
| Guidelines                                             | Know Your Application Status                                      | Frequent Queries                                                                                                    | Login                             |
| Guidelines for                                         | Institute Registration Application                                | RP/Institute registration status   Reason for non-acceptance                                                         | Institute                         |
| Registration                                           | Radiation Professional<br>Registration Application                | Login issues   Profile/role issues   Practice issues                                                                 | © RSO<br>Username*                |
| Guidelines for<br>Radiation                            | Verification of Consent/Document                                  | Check application status   Correct submitted data                                                                    | Password*                         |
| Professional<br>Registration                           | issued through eLORA                                              | Institute Registration  Step by step help   Raise an issue to AERB                                                   | Practice*Select One •             |
| Licensed Diagnostic<br>Radiology facilities            |                                                                   | Registration of RP  Training Courses  Feedback                                                                       | Role*Select One                   |
| in India, Type<br>approved Medical<br>Diagnostic X-ray |                                                                   | Authorised QA/Service/Supplier for DR                                                                                | Installation<br>Type*Select One • |
| equipment and<br>approved service                      |                                                                   | TA equipment   List of survey meter/dosimeter suppliers                                                              | Login                             |
| agencies                                               |                                                                   | For regulatory support you may contact Help Desk No.                                                                 | Forgot / not received my password |
| Feedback                                               |                                                                   | For regulatory support you may contact Help Desk No.<br>022-25990675 during working days between 10:00 AM - 05:00 PM | Forgot / not received my User Id  |

# Step-3: After Login, click on the My Casefiles

|                                      |                                                           |                                                        | Home   View Pi        | ofile   View All Messages   Help   L                                                                                                    | ogout    |
|--------------------------------------|-----------------------------------------------------------|--------------------------------------------------------|-----------------------|----------------------------------------------------------------------------------------------------|----------|
| Ato                                  | nment of India<br>mic Energy Reg<br>ensing of Radiation A | <b>ulatory Board</b><br>Applications (eLORA) System    | स्प्यमेव तप्ते        | Login: GANESH BOKAM (GB91586)<br>Institute: NG SUPPLIER MIGRATION<br>(MH-40320)<br>Role: Employer, Licensee<br>Industrial Radiography-Radiat<br>Profile: Facility-Industrial Radiography<br>Institution | ≡<br>ion |
|                                      |                                                           | My Inbox                                               |                       |                                                                                                    |          |
| Change Password                      |                                                           |                                                        |                       | Search:                                                                                                    |          |
| Instrument Management 🔹 🕨            | Date and Time 🛛 🍦                                         |                                                        | Message t             | o User                                                                                                    | \$       |
| My Applications                      | 29/10/2018 10:18 AM                                       | Your application ref no. 18-397938 is R                | ejected.              |                                                                                                    |          |
| My Casefiles<br>My Institute Details | )18 05:32 PM                                              | N0002:You have successfully submitted<br>18-397938     | application for Layo  | out Approval of Enclosure with Application No.                                                                                                    |          |
| Regulatory Forms   Raise an Issue    | 22/05/2018 11:07 AM                                       | You have successfully submitted the ap<br>is accepted. | plication for Change  | licensee with application no :18-347514 and appl                                                                                                    | lication |
| User management 🔰 🕨                  | 22/05/2018 11:07 AM                                       | Licensee change initiated in your name                 | vide application no:1 | 3-347514 has been accepted.                                                                                                    |          |
| View Inspection Documents            | 27/04/2018 10:07 AM                                       | GANESH BOKAM successfully disso                        | ciated from your Inst | itute.                                                                                                    |          |
| Verify Mobile and Email              | 25/04/2018 10:03 AM                                       | Survey meter has been added successful                 | •                     |                                                                                                    |          |
|                                      | 13/04/2018 05:23 PM                                       | Survey meter has been added successfi                  | <u> </u>              | n no. SE-0079806                                                                                                    |          |

Step-4: Verify the application Status by selecting the casefile of the particular equipment

|       | Please cl           | lick o | n radio button corresponding to an c |                                    |                                             |         | -      |      |
|-------|---------------------|--------|--------------------------------------|------------------------------------|---------------------------------------------|---------|--------|------|
|       |                     |        | No documents/                        | information will be available in ( | Case file for Generic Inspection<br>Search: | with st | atus a | s 'R |
| elect | CaseFile Date       | \$     | CaseFile No                          | ÷                                  | Description                                 |         |        |      |
| 0     | 12/10/2016 12:00 AM |        | MH-00001-RF-XR-035                   | Case file for x-ray equipr         |                                             |         |        |      |
| 0     | 21/01/2015 12:00 AM |        | MH-00001-RF-XR-023                   | Case file for x-ray equipr         |                                             |         |        |      |
| 0     | 22/02/2018 12:00 AM |        | MH-00001-TICKET                      | Case file for End User Ti          |                                             |         |        | _    |
| 0     | 19/12/2014 12:00 AM |        | MH-00001-RF-XR-019                   | Case file for x-ray equipr         | nent:G-XR-25177                             |         |        |      |
| 0     | 30/12/2014 12:00 AM |        | MH-00001-RF-XL-021                   | Case file for x-ray equipr         | nent:G-XL-25585                             |         |        |      |
| 0     | 15/01/2016 12:00 AM |        | MH-00001-RF-TR-UNREG                 | Case file for Transport/D          | isposal of Unregistered Sources             |         |        |      |
| 0     | 21/01/2015 12:00 AM |        | MH-00001-RF-XR-022                   | Case file for x-ray equipr         | nent:G-XR-26486                             |         |        |      |
| 0     | 18/10/2013 12:00 AM |        | MH-00001-RF-XR-004                   | Case file for x-ray equipr         | nent:G-XR-10003                             |         |        |      |
| 0     | 12/11/2013 12:00 AM |        | MH-00001-RF-XR-012                   | Case file for x-ray equipr         | nent:G-XR-10134                             |         |        |      |
| 0     | 18/10/2013 12:00 AM |        | MH-00001-RF-XR-002                   | Case file for x-ray equipr         | nent:G-XR-10001                             |         |        |      |
|       |                     |        |                                      | Cube me for it ray equipt          |                                             |         | Previo | us   |

**Step-5:** To know the details of all applications of particular device you can able to verify here.

| <b>(</b> | https:// <b>172.28.1.11</b> /ELORA/IIMMyCa | seFileDtl.htm                            |                      |                                                |                         | <b>₩ 9</b> 4 C        |
|----------|--------------------------------------------|------------------------------------------|----------------------|------------------------------------------------|-------------------------|-----------------------|
|          |                                            | Applications of C                        | Case File No : M     | H-00001-RF-XR-012                              |                         |                       |
|          | Pl                                         | ease click on radio button corresponding | g to an application, | to see further details. Clicking on a<br>Searc |                         | the respective co     |
| select 🔺 | Application Date \$                        | Application Approval/Rejection<br>Date   | Application \$       | Description                                    | Practice \$             | Application<br>Status |
| 0        | 18/03/2016 02:31 PM                        | 18/03/2016 02:31 PM                      | 16-120166            | Intimation of decommissioning                  | Diagnostic<br>Radiology | Approved              |
| O        | 22/07/2014 11:53 AM                        | 22/07/2014 01:31 PM                      | 14-16061             | Recording Licence of x-ray<br>Equipment        | Diagnostic<br>Radiology | Approved              |
| 0        | 12/11/2013 04:53 PM                        | 12/11/2013 04:53 PM                      | 13-177               | Existing Equipment declaration                 | Diagnostic<br>Radiology | Approved              |
| wing 1   | to 3 of 3 entries                          |                                          |                      |                                                |                         | Previous              |
|          |                                            |                                          | Show Details         | Close                                          |                         |                       |

**Step-6:** The details (application form, attachments, approval letter, etc.) of a particular application can be further navigated from the following screen after selecting the application

| https://172.28.1.11/ELORA/IIMMyT | ransaction.htm                          | ⊤ 📌 Fast C | Q, Search     | + | 9 |   |
|----------------------------------|-----------------------------------------|------------|---------------|---|---|---|
|                                  |                                         |            |               |   |   |   |
|                                  | Transaction Description                 |            |               |   |   |   |
|                                  |                                         |            |               |   |   |   |
|                                  |                                         |            | Search:       |   |   |   |
|                                  |                                         |            |               |   |   |   |
| Application No. 🛛 🔶              | Attachment Description                  | <b>}</b>   | DownLoad Link |   |   | ) |
| Application No. \$ 18-370036     | Attachment Description Application Form | Applicatio |               |   |   |   |
|                                  |                                         |            |               |   |   |   |
| 18-370036                        | Application Form                        | Proof of 1 | on Form       |   |   |   |